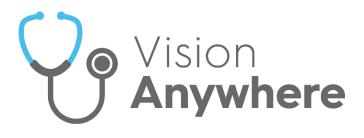

# Vision Anywhere for Windows Desktop

### V3.8.2 Release Guide

Version 1.2 25<sup>th</sup> July 2021

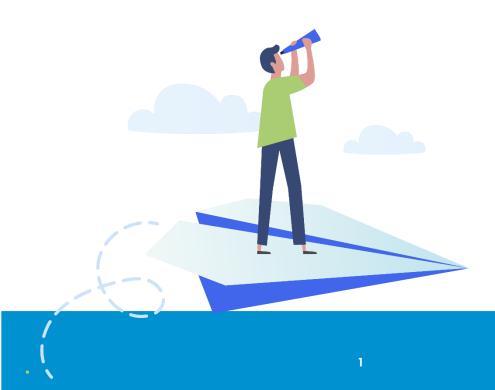

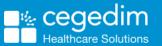

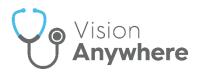

#### Copyright © 2021 Cegedim Healthcare Solutions

#### All Rights Reserved

Cegedim Healthcare Solutions is the trading name of Cegedim Rx Ltd and In Practice Systems Limited.

No part of this document may be photocopied, reproduced, stored in a retrieval system or transmitted in any form or by any means, whether electronic, mechanical, or otherwise, without the prior written permission of Cegedim Healthcare Solutions.

No warranty of accuracy is given concerning the contents of the information contained in this publication. To the extent permitted by law, no liability (including liability to any person by reason of negligence) will be accepted by Cegedim Healthcare Solutions, its subsidiaries or employees for any direct or indirect loss or damage caused by omissions from or inaccuracies in this document.

Cegedim Healthcare Solutions reserves the right to change without notice the contents of this publication and the software to which it relates.

Product and company names herein may be the trademarks of their respective owners.

Registered name: Cegedim Rx Ltd. Registered number: 02855109 Registered name: In Practice Systems Limited. Registered number: 01788577 Registered address: The Bread Factory, 1a Broughton Street, London, SW8 3QJ

Website: https://www.cegedimrx.co.uk

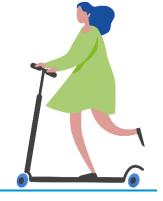

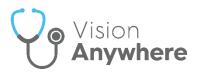

# Contents

| V3.8.1 Release Guide                                     | 1 |
|----------------------------------------------------------|---|
| Vision Anywhere for Windows Desktop v3.8.1 Release Guide | 4 |
| Summary of Changes                                       | 4 |
| SNOMED CT                                                | B |
| Using the SNOMED CT Browser10                            | С |
| Viewing SNOMED CT Details                                | 3 |
| Recording Immunisations14                                | 4 |
| Viewing Immunisations18                                  | 8 |
| Preferred Pharmacy                                       | 9 |
| Preferred Pharmacy in a Shared Care Setting2             | 1 |
| Medication Reviews                                       | 2 |
| Recording Death Administration                           | 4 |
| Viewing Death Administration20                           | 6 |

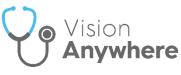

# Vision Anywhere for Windows Desktop v3.8.1 Release Guide

### **Summary of Changes**

#### January 2021

**Vision Anywhere** release v3.8.1 brings together **Vision Anywhere** releases v3.7 and v3.8.1 and contains the following new features and improvements:

- **SNOMED CT Browser** You can now browse and select from a structured view of SNOMED Clinical Terms. The browser allows you to:
  - Display **SNOMED CT** terms.
  - View details about each concept.
  - Select a clinical term.
  - Search on a full concept ID to select a specific SNOMED Clinical Term.
  - Easily identify **SNOMED CT Preferred Terms**.
  - Select Synonyms and easily find Child and Parent terms.
- Other SNOMEND CT enhancements:
  - Preferred Term SNOMED CT concepts that are included in the SNOMED CT preferred terms list, now display with a PT flag against each term.
  - Viewing Concept IDs of existing records Simply select View

**more details** on the entry required.

• **Direct entry of Concept IDs** - You can now also enter the Concept ID into the dynamic data entry bar in the current Encounter.

See Using the SNOMED CT Browser on page 10 and Viewing SNOMED CT Details on page 13 for details.

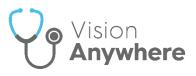

See Recording Immunisations on page 14 and

Viewing Immunisations on page 18 for full details.

- Immunisations The Immunisation quick entry form has been updated to include:
  - Next dosage due
  - Status
  - Method
  - Site
  - Location
- Preferred Pharmacy You can now view, add and update a patient's Preferred Pharmacy from within Vision Anywhere. Where recorded, this prints on the top left-hand corner of the patient's prescription and you can view it from:
  - Patient Banner.
  - Patient Summary.

See Preferred Pharmacy on page 19 for details.

- **Medication Reviews** Where recorded in **Vision 3**, you can now view the details of any Medication Reviews that are due or overdue:
  - Medication Review Due Alert If a medication review is due or overdue, an alert banner displays. If the medication review is:
    - Due in the next 14 days The banner displays orange:

VIEW DISMISS

| Medication review due in 6 days     VIEW DISM |
|-----------------------------------------------|
|-----------------------------------------------|

• **Overdue** - The banner displays red:

Medication review 3 days overdue

Select either:

- View to see the details of the review, or
- **Dismiss** to close the banner.

See Medication Reviews on page 22 for full details.

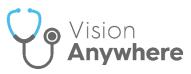

• **Decision Support** - You can now choose to enter a reason when you override any decision support warning on either an acute, a new Repeat or a Reauthorisation of an existing Repeat. When you select

Save on a medication with decision support warnings, the **Decision Support Summary** screen displays:

| Decision Support Summary                                                                                 |  |  |  |  |  |
|----------------------------------------------------------------------------------------------------|--|--|--|--|--|
| Please review your decision support and consider any next steps: <ul> <li>Drug Dictionary (7)</li> </ul> |  |  |  |  |  |
| Contraindications and Cautions relevant to this patient (7)<br>Other warnings (2)                        |  |  |  |  |  |
| Reason for overriding these warnings                                                                     |  |  |  |  |  |
| Prescribe Cancel                                                                                         |  |  |  |  |  |

Enter any comments required in the **Reason for overriding these** warnings section. Audit information for overrides is held in the V360 Clinical Portal Audit Viewer and Vision 3 Event Viewer.

See <u>Audit Viewer Help</u> and <u>Event Log Help</u> for details.

- **Repeat Medication** The **Last ordered date** now displays on the reorder form.
- **Death Administration** You can now record all death administration information in one screen.

See Recording Death Administration on page 24 and Viewing Death Administration on page 26 for details.

• **Inactive GP** - The warning banner for inactive GP now only displays on a patient record if both their Usual and the Registered GP's are inactive.

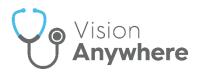

#### Shared Care only

• **Appointments** - Where a service is shared, and a joint appointment book used, if there is no sharing agreement in place, appointments for patients that are not registered at your practice display as **Booked**. No patient information is available:

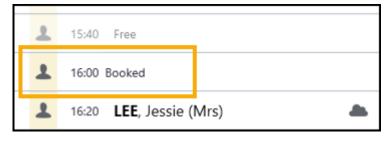

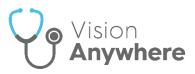

# **SNOMED CT**

**SNOMED CT** stands for **S**ystematised **N**omenclature **o**f **Med**icine - **C**linical **T**erms and is a common, standardised clinical coding language.

**SNOMED CT** is the most comprehensive and precise clinical health terminology product in the world, it includes:

- Diagnosis and procedures.
- Symptoms.
- Family history.
- Allergies.
- Assessment tools.
- Observations.
- Devices.
- Other content to support healthcare delivery.

Vision Anywhere uses SNOMED Clinical Terms to record data, this results in:

- Consistent recording and retrieval of information.
- Advanced data analysis.
- Real-time decision support.
- Meaningful sharing of information.

SNOMED Clinical Terms are built of three building blocks:

- **Concepts** These are unique codes.
- **Relationships** These are the links between to other concepts.
- Descriptions These are the fully specified names and the synonyms, it is these you select from for recording purposes.

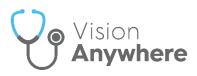

For example:

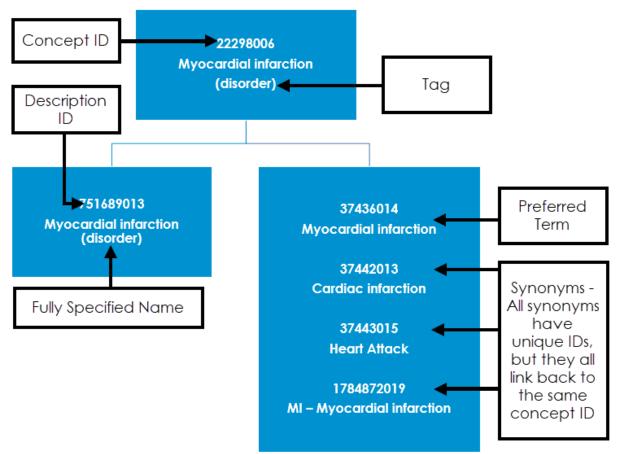

- The **Tag** displays after the **Fully specified name** (FSN) in brackets, this provides an indication of where in the SNOMED CT dictionary the Concept sits.
- A **Preferred Term** is designated to the description that most healthcare professionals use for a specific disorder, but you can select any synonym you require.

Within SNOMED CT, Concepts are associated with other concepts using two different types of relationships:

- The **is-a** relationship which enables concepts to be part of a structured hierarchy that group "like" concepts together. Each concept has a relationship to at least one "parent" concept and as you go down the hierarchy concepts become more detailed and specific.
- An **attribute** relationship can be used to further define each concept.

A Concept has **is-a** relationships, identifying what kind of concept it is, for example Clinical finding or procedure, and an **attribute** relationship which defines the particular concept, for example, for a procedure, it would include finding site, causative agent, laterality, method and many more.

See Using the SNOMED CT Browser on page 10, Viewing SNOMED CT Details on page 13 and SNOMED FAQ for further details.

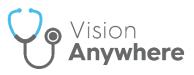

For further information on SNOMED CT, see the NHS Digital SNOMED CT Browser or SNOMED CT eLearning.

### Using the SNOMED CT Browser

The **SNOMED CT Browser** enables you to find and use a specific clinical term within an encounter quickly and easily. From the **SNOMED CT Browser** you can:

- Display **SNOMED CT** terms.
- View details about each term.
- Select a clinical term.
- Search on and select a specific SNOMED CT term.
- Easily identify **SNOMED CT Preferred Terms**.
- Select Synonyms and easily find Child and Parent terms.

#### To use the **SNOMED CT Browser**:

- From a patient record, with an Encounter open, enter the search criteria required, for example, 'hear att', you can also use the Concept Id, for example '22298006'.
- 2. The smart list returns matching Common Observations, Quick Entry Forms, Templates & Calculators and Clinical Terms.
- 3. If the term you require is not offered or you are looking for more details, select **SNOMED CT Browser**:

| Surgery consultation note $\checkmark$                                                    | 14-Sep-2020 , 16:11 - Dr Peter Powys |
|-------------------------------------------------------------------------------------------|--------------------------------------|
| hear att                                                                                  | ×                                    |
| Common Observations (0)                                                                   |                                      |
| Quick Entry Forms (0)                                                                     |                                      |
| Templates & Calculators (0)                                                               |                                      |
| Clinical Terms (20)                                                                       | Q SNOMED CT Browser                  |
| Heart attack                                                                              |                                      |
| Diagnosis - add to this encounter                                                         |                                      |
| Attends coronary heart disease monitoring<br>Patient circumstance - add to this encounter | Indicates this is a Preferred Term   |
|                                                                                           |                                      |

4. The **Browse for a SNOMED Clinical Term** screen displays with the list of terms matching your search:

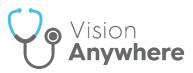

| hear atl         Expand the description to filter           the returned list if required         the returned list if required |                                             |
|----------------------------------------------------------------------------------------------------|---------------------------------------------|
| nowing <b>20</b> results                                                                                                    |                                             |
| leart attack<br>iagnosis                                                                                                    | Use the scroll bar to move down the list if |
| ttends coronary heart disease monitoring<br>atient circumstance                                                                 | required                                    |
| ttachment of bone anchored hearing prosthesis<br>rocedure                                                                       |                                             |
| ttention to fixtures for bone anchored hearing prosthesis<br>rocedure                                                           |                                             |
| ttention to hearing aid<br>rocedure                                                                                             |                                             |
| ttention to hearing implant in external ear<br>rocedure                                                                         |                                             |

5. Select the term you require.

**Note** - You can change the search if required, for example, add or change the detail to update the list offered.

6. The **SNOMED CT** details display:

| A heart att | Disorder of myocardium asso                                                             |                               | Parent <ul> <li>Myocardial disease</li> <li>Myocardial necrosis</li> </ul> | Select from the<br>available <b>Parents</b> if<br>required |
|-------------|-----------------------------------------------------------------------------------------|-------------------------------|----------------------------------------------------------------------------|------------------------------------------------------------|
|             | Drug-related myocardial necr<br>Ectopic atrioventricular node<br>Endomyocardial disease |                               | Ischaemic heart disease     Necrosis of anatomical site                    | Select from the<br>available synonyms<br>if required       |
|             | Fibrosis of cardiac pacemaker<br>Gouty tophus of heart                                  | electrode                     | Selected description (6)<br>Heart attack                                   | • •                                                        |
| >           | Myocardial dysfunction<br>Myocardial infarction                                         | List of<br>SNOMED CT<br>terms | Concept ID 22298006                                                        |                                                            |
| ><br>>      | Myocarditis<br>Neoplasm of myocardium                                                   |                               | Category<br>Diagnosis                                                      |                                                            |
| >           | Papillary muscle disorder                                                               | toric                         | Updates based on selections                                                | Select term Cancel                                         |

- 7. If required, select from the available options:
  - **SNOMED CT terms list** Displays on the left, the most appropriate **SNOMED CT** term is highlighted by <u>default</u>. If the highlighted term

is not appropriate, select **Expand** to see more options within the selected section, or use the scroll bar to select a different term.

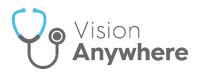

**Important** - Some sections of the SNOMED CT term look to be greyed out, this means the top level of the list is not available for selection. The terms within a greyed out section, can be

selected, use **Expand** to see available terms.

- **Parent** If the concept you select has more than one **Parent**, see example above, other options display. Select the most appropriate for the entry you are recording.
- **Selected description** Select from the available list of synonyms to update the description if you require.

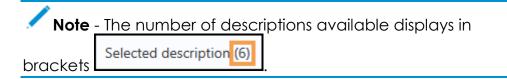

- Concept ID Displays the SNOMED CT concept code of the item highlighted in the SNOMED CT term list to the right, this code does not change regardless of updates to the Parent or Selected description.
- **Category** This is defined by the **Concept ID** and cannot be updated except by changing the term.
- 8. Select Select term

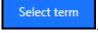

9. The appropriate Vision Anywhere screen displays, for example,

Medical History or Blood Pressure, complete and select Save

See SNOMED CT on page 8, Viewing SNOMED CT Details on page 13 and SNOMED FAQ for further details.

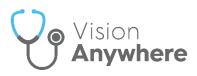

### Viewing SNOMED CT Details

In **Vision Anywhere**, every clinical entry added to a patient's record has an associated SNOMED Clinical Term.

To view the SNOMED Clinical Term details of a specific record:

- 1. Find the entry required, you can do this from:
  - Search the patients record.
  - **Categories** Select the header of the category the entry falls under.
  - Encounters Select the Encounters category, highlight the relevant encounter on the left and then select the entry required on the right.
- 2. Select View more details

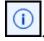

- 3. The **SNOMED Clinical Terms Details** screen displays listing:
  - **Description** The term selected, by synonym where relevant.
  - **Description ID** The SNOMED CT description code.
  - **Concept ID** The SNOMED CT concept code.
  - Category The SNOMED CT category the record is under.

| SNOMED Clinical Term Details |       |
|------------------------------|-------|
| Description                  |       |
| Asthma                       |       |
| Description ID               |       |
| 301485011                    |       |
| Concept ID                   |       |
| 195967001                    |       |
| Category                     |       |
| Diagnosis                    |       |
|                              |       |
|                              | Close |

4. Select Close to finish.

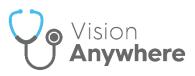

# **Recording Immunisations**

To record an immunisation:

**Training Tip** – You should be aware of the immunisation stage you are recording before starting this process.

- 1. Select a patient record, see Selecting Patients Overview if required.
- 2. Open an **Encounter**, see Adding an Encounter if required.
- 3. Enter 'imm' and select the Immunisation quick entry form:

| Surgery consultation note $$ |  |  |  |  |
|------------------------------|--|--|--|--|
| imm                          |  |  |  |  |
| Common Observations (0)      |  |  |  |  |
| Quick Entry Forms (1)        |  |  |  |  |
| Immunisation  Select         |  |  |  |  |
| Open quick entry form        |  |  |  |  |

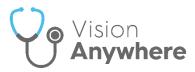

### 4. The Immunisation screen displays:

| Immunisation type                                      |       |                 |   |
|--------------------------------------------------------|-------|-----------------|---|
| DP (Diphtheria/Pertussis)                              |       |                 | × |
|                                                        |       |                 |   |
| Stage                                                  |       | Next dosage due |   |
| First dose<br>Administration of bacterial and viral va | ~     | 12-Jan-2021     |   |
| Administration of bacterial and viral va               | ccine |                 |   |
| Status                                                 |       |                 |   |
| Given                                                  | ~     |                 |   |
| Method                                                 |       | Site            |   |
| Intramuscular                                          | ~     | None            | ~ |
| Notes                                                  |       |                 |   |
|                                                        |       |                 |   |
|                                                        |       |                 |   |
| Date                                                   | Tir   | ne              |   |
| 15 V December V 2020                                   | ✓ 1   | 0 🗸 22 🗸        |   |
|                                                        |       |                 |   |
| Given by                                               |       | Location        |   |

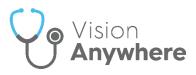

- 5. Complete as required:
  - Immunisation type Using keywords, select the immunisation required if not populated by the dynamic search bar:

| Immunisation type               | Start typing to         |
|---------------------------------|-------------------------|
| in $\blacktriangleleft$         | trigger the             |
| Influenza - Seasonal            | vaccination list        |
| Influenza - Seasonal Intranasal | Select the              |
| Influenza - Seasonal OHP        | vaccination<br>required |
| Influenza - Seasonal Pharmacist | required                |

**Note** - Compound immunisations are written back to **Vision 3** as one combined immunisation. If you are a **Vision 3** practice, you may need to look at any reports you have written to ensure this data is included.

- **Stage** Select from the available list as appropriate.
- **Next dosage due** Automatically completes where a recommended next dosage date is available.
- Status Defaults to Given, select from the available list if appropriate.
- **Method** Defaults to the recommended administration method depending on the vaccination selected, update if required.
- Site Select the site of vaccination as appropriate.
- **Batch number** Enter the batch number of the vaccination if required.
- **Note** Enter any comments required.
- Date Defaults to today, update if appropriate.
- Time Defaults to system time, update if appropriate.
- Given by Defaults to:
  - In a practice setting:
    - The clinician logged in, update if appropriate.
    - The **Usual GP** if an administrator is logged in, update if appropriate.
  - In a shared care setting:
    - Blank

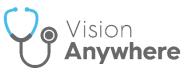

- Location Depending on how you are logged into Vision Anywhere, defaults to:
  - Logged in as a practice user In practice, update if appropriate.
  - Logged in as shared care user Out of practice, update if appropriate.

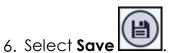

**Note** – Once an immunisations is recorded with all details, it is included in any relevant Clinical Audit, searches and recalls.

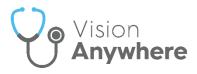

### **Viewing Immunisations**

From the **Patient Summary** screen, **Immunisations (n of x)**, where n is the number being displayed and x is the total number of immunisations recorded, displays vaccination information:

| Immuni      | sations (10 of 14) >                                                  |
|-------------|-----------------------------------------------------------------------|
| 14-Dec-2020 | Pneumococcal conjugate vaccine<br>Stage 1 - Given Immunisation given  |
| 14-Dec-2020 | Pneumo conj Prevenar13 2 dose<br>Stage 1 - Given                      |
| 14-Dec-2020 | Influenza vaccination declined                                        |
| 04-Oct-2020 | Influenza - Seasonal<br>Stage 1 - Given                               |
| 07-Jul-2020 | Typhoid/Paratyphoid<br>Stage 2 - Given                                |
| 12-Apr-2018 | Anthrax<br>Stage 4 - Given                                            |
| 06-Nov-2015 | MMR (Measles/Mumps/Rubella)<br>Stage B - Given                        |
| 13-Aug-2014 | Influenza - Seasonal<br>Stage 0 - Refusal to start or complete course |
| 27-Jun-2013 | Stage 0 - Given                                                       |
| 27-Jun-2013 | Influenza vacc consent given                                          |

Select **Immunisations** to display the full vaccination history:

| Immunisations |                                                                              | Search the patient's | record $record$ |
|---------------|------------------------------------------------------------------------------|----------------------|-----------------|
| Showing all   | entries (2)                                                                  |                      |                 |
| 10-Feb-2014   | <b>Influenza - Seasonal</b><br>Stage 0 - Given<br>Next stage due 10-Feb-2015 | Dr Diane Heys        | Immunisation    |
| 13-Dec-2008   | Influenza - Seasonal<br>Stage 0 - Given                                      | Dr Mel Earth         | Immunisation    |

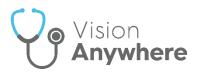

# **Preferred Pharmacy**

**Preferred pharmacy** is used to record a patient's preference for their paper prescriptions. The name of the preferred pharmacy selected displays on the top left-hand corner of the patient's prescriptions.

You can view and change a patient's **Preferred pharmacy** from:

• Patient Banner - Select Options and then Preferred pharmacy.

| FORSTER, Nicholas (Mr) Known allergies              |  | :                  |
|-----------------------------------------------------|--|--------------------|
| Born 01-Aug-1974 (46y) Gender Male NHS 811 112 7936 |  | Preferred pharmacy |
|                                                     |  |                    |

If a preferred pharmacy is set, the **Preferred pharmacy** screen displays with current preferred pharmacy details:

|                                                                                                    | Preferred pharmacy<br>For management of paper prescriptions                                                          |       |        |
|----------------------------------------------------------------------------------------------------|----------------------------------------------------------------------------------------------------|-------|--------|
|                                                                                                    | Select Pharmacy Boots The Chemist                                                                                    | Clear |        |
| Select to<br>-Open location in Google Maps<br>- Call the pharmacy via your<br>default phone app<br>- Email the pharmacy | <ul> <li>33 HIGH STREET, BIGVILLE, BERKSHIRE, AA1 1AA</li> <li>01382 666555</li> <li>bootsEDIT@pharm1.com</li> </ul> |       |        |
|                                                                                                    | Save chang                                                                                                    | jes   | Cancel |

If a preferred pharmacy is not set, the **Preferred pharmacy** screen displays with no details:

| Select Pharmacy                      |       |
|--------------------------------------|-------|
| Select pharmacy from the list 🗸 Clea | Clear |

To add or update the pharmacy selected, select from the available Select Pharmacy list and select **Save changes**.

**Note** - To remove a preferred pharmacy with no replacement, select **Clear**.

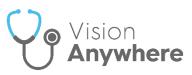

• From the Patient Summary screen, select Demographics:

| Demographi                                 | CS                                                                                                    |
|--------------------------------------------|----------------------------------------------------------------------------------------------------|
| Patient's GP                               |                                                                                                    |
| Registered Practice<br>Registration Status | INPS Leeds Test Practice<br>Permanent                                                                                        |
| Registered GP<br>Usual GP                  | Dr. Susan Somerset<br>Dr. Susan Somerset                                                                                     |
| Preferred Pharmacy                         | Boots The Chemist Change<br>33 HIGH STREET, BIGVILLE,<br>BERKSHIRE, AA1 1AA<br>01382 666555<br>Solution bootsEDIT@pharm1.com |

Where no Preferred Pharmacy is set, Not set displays

To add or update the pharmacy selected, select Change and the Preferred Pharmacy screen displays, select from the list available and select **Save changes**.

**Note** - To remove a preferred pharmacy with no replacement, select **Clear**.

Any changes, in **Vision Anywhere** to a preferred pharmacy, are reflected in the patient record in **Vision 3**.

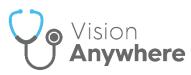

### Preferred Pharmacy in a Shared Care Setting

In a shared care setting, **Preferred Pharmacy** is available for patients registered at Vision practices only. In patient Demographics, the **Preferred** 

Pharmacy for an EMIS patient displays as Unknown and from Options Preferred pharmacy a 'Preferred pharmacy information is unavailable' message displays:

| Pre | erred pharmacy information is unavailable                                       |
|-----|---------------------------------------------------------------------------------|
|     | contact this patient's registered GP Practice if you require this to be updated |

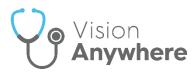

## **Medication Reviews**

In order to maximise the effect of treatment(s) prescribed, a patient's active medication should be reviewed on a regular basis. A medication review can be carried out either with or without the patient present.

If a patient has an active **Medication Review** on their record in Vision 3, that is yet to fall due, a blue alert banner displays on the **Medication** screen:

| 0 | Next medication review 30-Sep-2021 | VIEW | DISMISS |
|---|------------------------------------|------|---------|
|---|------------------------------------|------|---------|

- If a patient has a Medication Review due or overdue in Vision 3, an alert banner displays on their record. If the medication review is:
  - Due in the next 14 days An orange banner displays:

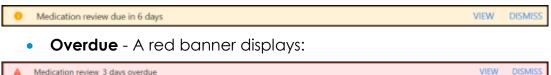

A Medication review 3 days overdue

Note - If there is more than one active Medication Review, View changes to View All.

To view the details of a due or overdue **Medication Review**, from:

- The alert banner, depending on the number of outstanding Medication **Reviews**, select:
  - View The Medication Review screen displays with the details of the medication review outstanding, or
  - View All The Patient Alerts screen displays, listing all active alerts for this patient and their status. Select the medication review required and the Medication Review screen displays with the details of the medication review outstanding.

| ← Patient Alerts             |                    |   |             |                   |   |      |     |  |
|------------------------------|--------------------|---|-------------|-------------------|---|------|-----|--|
| 3 Results                    |                    |   |             |                   |   |      | 8 8 |  |
| Title 8                      | Alert type         | 8 | Status      | Date              | 8 | Info |     |  |
| Asthma medication review     | Medication Reviews |   | Due         | Due today         |   |      |     |  |
| Coronary heart disease medic | Medication Reviews |   | Outstanding | Due in 1 month    |   |      |     |  |
| Epilepsy medication review   | Medication Reviews |   | Overdue     | Overdue by 1 week |   |      |     |  |

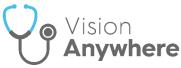

| $\bigotimes$ | Medication Review                                                             | Search the patient's record | م |
|--------------|-------------------------------------------------------------------------------|-----------------------------|---|
|              | Medication review with patient                                                |                             |   |
|              | Due date: 25-Jan-2019<br>Review status: Overdue<br>Reviewed by: Dr Tim Torbay |                             |   |
|              | 13-Aug-2014 , Dr Susan Somerset                                               |                             |   |

- Search the patient's record Simply type *medi* into Search the patient's record and Medication review record entries returns, select to display the details.
- Clinical Record Browser From Patient Summary, right click anywhere to access the toolbar. Select the arrow alongside the Patient Summary option and select Clinical Record Browser. Any Medication Reviews display as part of the patients record.

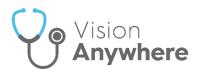

# **Recording Death Administration**

The **Death Administration** form is a quick and easy way to record the details required when a patient dies.

To record death administration:

- 1. With the patient selected and an appropriate **Encounter** started, enter **died** in the dynamic search bar.
- 2. From Quick Entry Forms, select Death administration:

| $( \mathbf{F} )$ | Current En                                    | $ \mathbf{O} $ | • | ١ | Search the patient's record    | Q |
|------------------|-----------------------------------------------|----------------|---|---|--------------------------------|---|
|                  | Nursing home visit note                       |                |   |   | 25-Aug-2020 , 08:28 - Dr Tim T |   |
|                  | died                                          |                |   |   |                                | × |
|                  | Common Observations (0)                       |                |   |   |                                |   |
|                  | Quick Entry Forms (i)                         |                |   |   |                                |   |
|                  | Death administration<br>Open quick entry form |                |   |   |                                |   |

3. The Death Administration screen displays:

| 💄 DR TIM TORBAY 🛛 🗸                                 |              |
|-----------------------------------------------------|--------------|
| DWERS, Bernice (Ms) Known allergies                 |              |
| rn 01-Aug-1969 (51y) Gender Female NHS 811 115 1683 |              |
| Death Administration                                |              |
|                                                     |              |
| Date of death                                       |              |
| р <i>D-MM-</i> үүүү                                 | <b>m</b>     |
| Description                                         | Required     |
| Death                                               | ~            |
| Date last seen alive                                |              |
| DD-MM-YYYY                                          | Ê            |
| Post-mortem information                             |              |
| None                                                | $\checkmark$ |
| Employment related                                  |              |
|                                                     |              |
| Seen after death                                    | $\checkmark$ |
| None                                                | ~            |
| Notes (and place of death)                          |              |
| Add notes here including the place of death         |              |
|                                                     | 0/250        |
| Death certificate completion                        | 00           |
| 25-Aug-2020                                         | Ê            |
| Certificate signed by                               |              |
| Dr Tim Torbay                                       | $\sim$       |

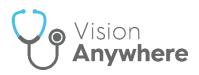

- 4. Complete as appropriate:
  - Date of Death Enter the date of the patient's death.
  - **Description** Defaults to **Death**, select from the clinical terms available if required.
  - Date last seen alive Enter a date if required.
  - Post mortem information Defaults to None, select from the list if appropriate.
  - **Employment related** Tick if the death is related to the patient's employment.
  - Seen after death Defaults to None, select from the list as appropriate.
  - Notes (and place of death) Enter any free text comments appropriate, up to a maximum of 250 characters.
  - **Death certificate completion** Defaults with today's date, update if required.
  - Certificate signed by:
    - If you are signed in as a clinician, this defaults to your details, update if appropriate.
    - If you are not signed in as a clinician, this defaults to the patients Usual GP, or if there is no active Usual GP, their Registered GP. Update if appropriate.

**Note** - If you are a Vision 3 user and the patient's practice is on Vision 3 release DLM 730 or lower, you can only update the **Certificate signed by** to **Other**.

• Shared Care Setting - Certificate signed by defaults to Other and cannot be updated.

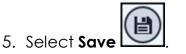

See Viewing Death Administration on page 26 for further details.

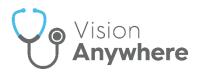

### Viewing Death Administration

You can view Death Administration data from:

- Encounters From the Patient Summary screen, select Encounters and then the Encounter required to see the detail.
- Search the Patient Record Enter *death* into Search the Patient Record and the smart list returns any matching entries, select the entry required and the Patient Record Search screen displays with those entries.
- Clinical Record Browser Right click anywhere on the patient record, select Patient Summary Clinical Browser, all clinical entries display under the Encounter they were added within.

The **Death Administration** screen displays:

| $\bigotimes$ | Death Administration                                                                                                    | Search the patient's record           | ] |
|--------------|----------------------------------------------------------------------------------------------------|---------------------------------------|---|
|              | Dead on arrival at hospital                                                                                                    | <b>Notes</b><br>Taken to Queen Mary's |   |
|              | Date of death: 23-Aug-2020<br>Death certificate completion: 23-Aug-2020<br>Date last seen alive: 21-Aug-2020<br>Death reported to the Coroner for further action<br>Employment related: No<br>Seen after death by another medical practitioner |                                       |   |
|              | 23-Aug-2020 , Not known<br>NHS - In Practice                                                                                                    |                                       |   |